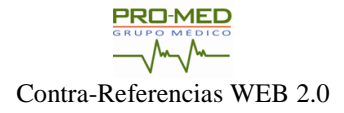

## **MANUAL DEL MÉDICO ESPECIALISTA**

A continuación se enuncian los pasos que deben de llevarse a cabo para consultar con el módulo de **"Contra-Referencias WEB 3.0"**.

Abrir cualquier versión del explorador de preferencia **"Google Chrome"**, escribir la siguiente dirección URL: [www.promedgm.net,](http://www.promedgm.net/) a continuación aparecerá el siguiente sitio (*Imagen P1.0*) en el área central del menú está ubicada la opción de PROMED-CONTRAREFERENCIA donde se debe dar clic en **ACCESO**.

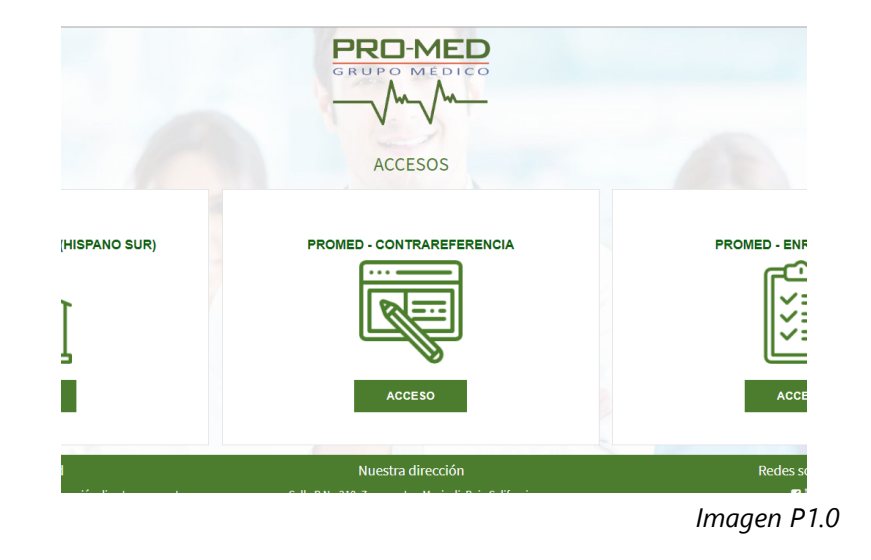

A continuación aparecerá la siguiente página (*Imagen P1.1*), en donde se visualiza los campos de captura de USUARIO y CONTRASEÑA que le fueron proporcionados por PROMED.

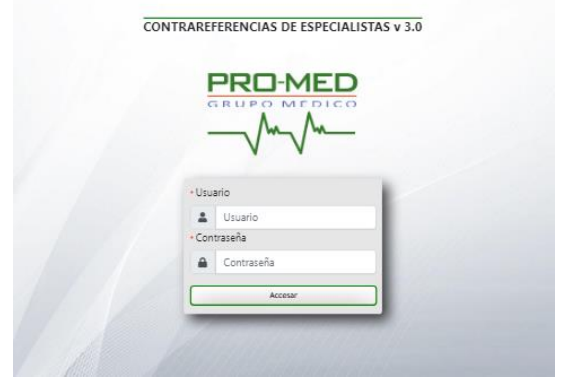

La siguiente página será la lista de pacientes enviados a consulta de especialista (*Imagen P1.3*). Las cuatro áreas de trabajo principales son: (1) Datos del Médico, (2) Menú, (3) Filtros de búsqueda de pacientes, (4) Área de visualización de pacientes en espera. La lista de Pacientes le permite ver en tiempo real los pacientes que fueron referenciados al médico especialista, e ingresar al expediente del paciente que está por consultar.

La siguiente lista contiene los pacientes enviados en el mes que deberán ser consultados para seguir con su solicitud de pase con especialista. Al identificar al paciente ya sea por nombre o clave de paciente es necesario seleccionar el botón "Ver Expediente" como se muestra en la imagen (*Imagen P1.3*).

| PRO-MED<br><b>FILTROS</b><br><b>DATOS DEL PACIENTE</b> | Lista de Pacientes<br><b>Lista de Pacientes</b> | <b>CONTRA-REFERENCIA V2.0</b><br>Reportes |                    |                   | ALERGOLOGO DR. JUAN S. ANDRADE DE LA ROSA |
|--------------------------------------------------------|-------------------------------------------------|-------------------------------------------|--------------------|-------------------|-------------------------------------------|
|                                                        | <b>CLAVE PACIENTE</b>                           | NOMBRE DEL PACIENTE                       | <b>FECHA ORDEN</b> | <b>NO. RECETA</b> |                                           |
| <b>NO. RECETA</b><br>3                                 | 14024                                           | MEDINA LUZ YOLANDA                        | 01/julio/2018      | 37561             | Wer Expediente                            |
|                                                        | 41790                                           | AVILA RICARDO                             | 01/julio/2018      | 37562             | Ver Expediente                            |
| <b>CLAVE PACIENTE</b>                                  | 27739                                           | MENDOZA DE LEON PATRICIA                  | 01/julio/2018      | 73141             | Ver Expediente                            |
| NOMBRE<br>Buscar                                       |                                                 |                                           |                    |                   |                                           |

*Imagen P1.3*

En la siguiente página (*Imagen P1.4*), el médico podrá revisar la siguiente información:

 En el área "1" podemos ver el **listado de las visitas** que tiene el paciente en nuestra base de datos de consultas, es importante asegúranos que se está

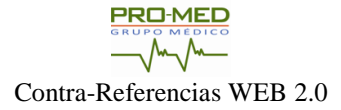

consultando a la persona que nos muestra el sistema con el que podemos hacer referencia ya sea con la clave o el nombre del paciente.

- En el área "2" encontraremos los **antecedentes clínicos** del paciente para acceder a otro grupo de antecedentes es cuestión de seleccionar alguna otra pestaña en el área.
- En el área "3" se encuentra ubicado el botón de **"Agregar Nota Medica"** que le permite al médico ingresar a la captura de Nota Medica, Medicamentos y Servicios.

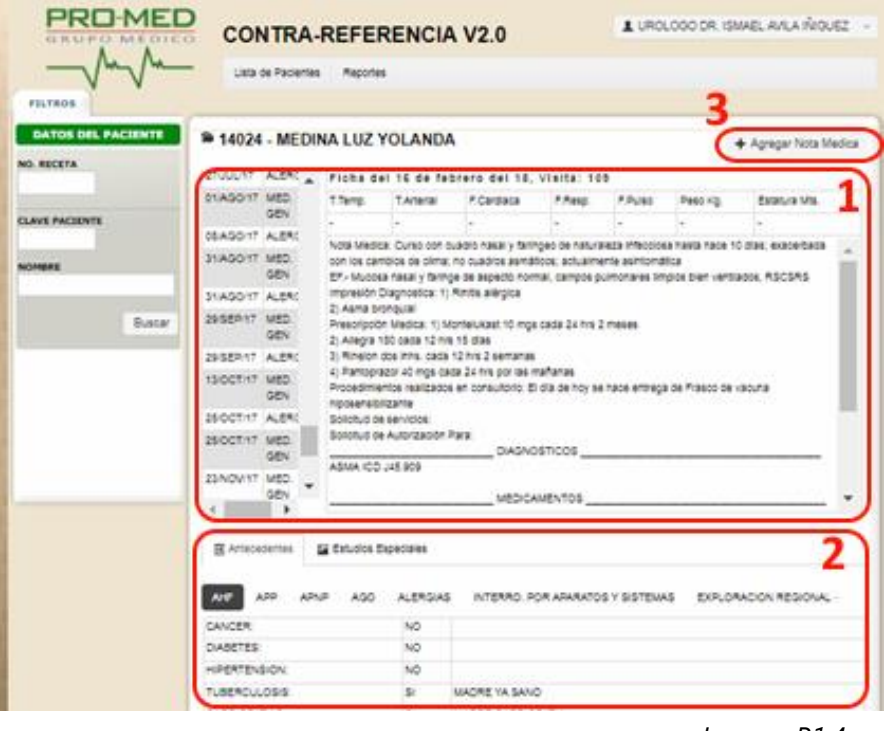

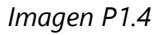

Después de presionar el botón +Agregar Nota Medica , aparecerá la siguiente pantalla (*Imagen P1.5*), en donde se presentan los campos:

- 1. **Nota Médica** (sugerimos en formato SOAP) ( *área "1" )*
- 2. **Impresión Diagnostica** (seleccionable de una lista de diagnósticos con ICD 10) *( área "2" )*
- 3. Pestañas para capturar servicios y medicamentos (solo se mostrarán los servicios y medicamentos incluidos en el plan del paciente) *( área "3" )*
- o **Prescripción Médica**,
- o **Procedimientos de Consultorio** (los indicados en la orden),
- o **Solicitud de Laboratorios** y
- o **Solicitud de estudios de Radiología**
- 4. **Solicitud de Autorización** (campo abierto para solicitar procedimientos o cirugías) *( área "4" )*
- 5. **Fecha de próxima cita o Alta**. *( área "5" )*

En las pestañas para captura de MEDICAMENTOS y SERVICIOS, es obligatorio capturar el # de Diagnóstico(s) con que están relacionados y para agregarlos a la nota es requisito hacer clic en el botón con el símbolo más ÷. de color azul:

Para terminar su consulta debe dar clic en el botón (No. 6): "✔**Guardar y Enviar a PROMED**", si desea salir de la nota temporalmente y retomar su nota después, debe presionar el botón (No. 7) "**« Regresar**".

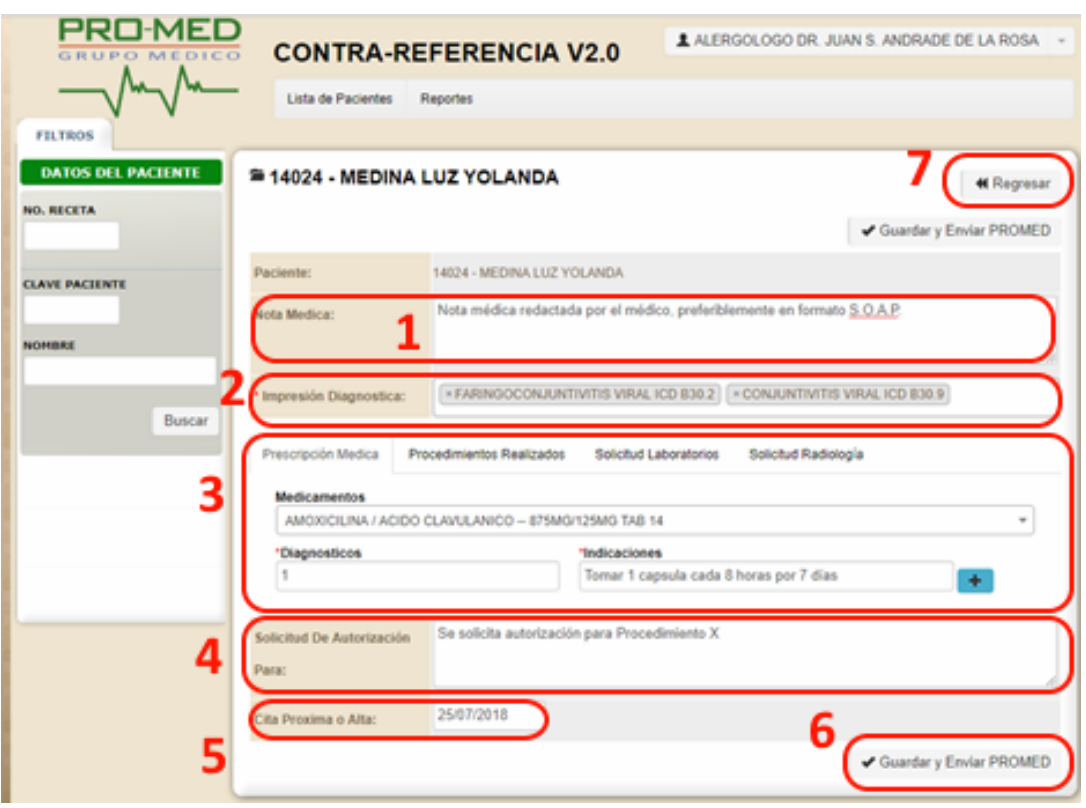

*Imagen P1.5*

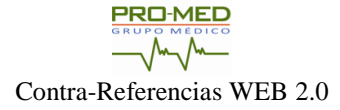

Como una opción extra para brindar una mejor consulta contamos con los Laboratorios, Rayos X u otro servicio solicitado en nuestra unidad de consulta, para eso presentamos el siguiente sitio ubicado debajo de las notas médicas anteriores (*Imagen P1.6*), donde le damos acceso a los documentos escaneados para cada unos de los estudios especiales con que cuente el paciente.

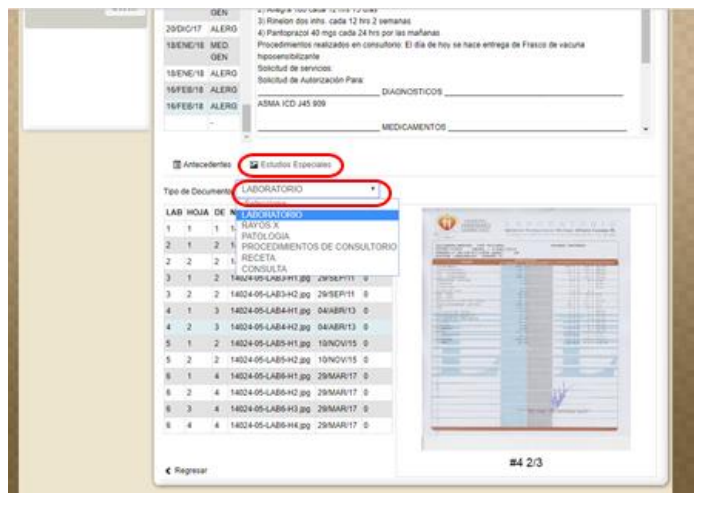

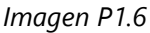

Para regresar al **listado de pacientes** podemos seleccionar cualquier de las 3 áreas indicadas en la imagen siguiente:

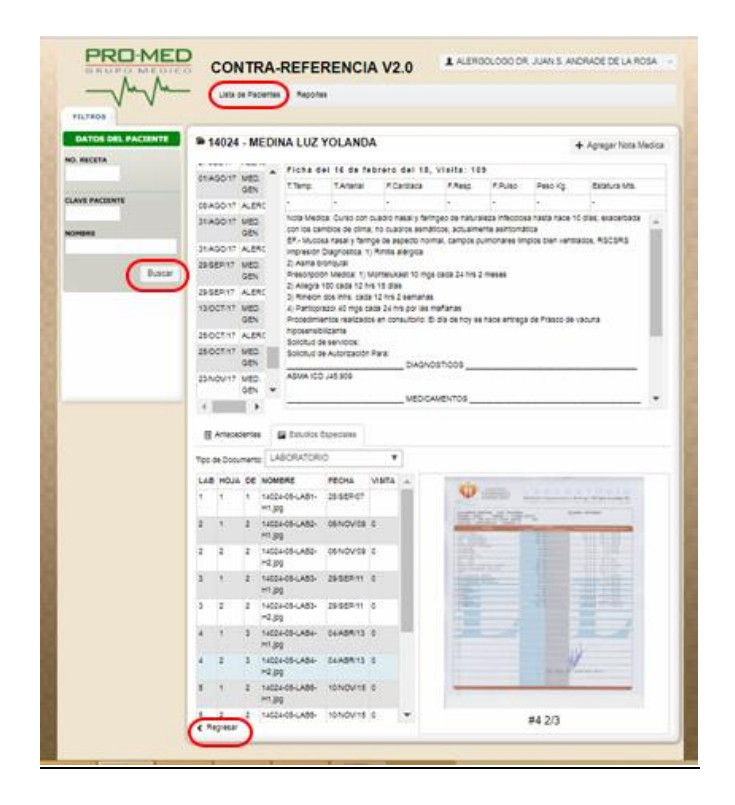